# Cisco FindITネットワークプローブを使用したポ ート管理からのスイッチポートの設定

# 目的 Ī

Cisco FindITネットワーク管理は、Webブラウザを使用してシスコデバイスを含むネットワ ーク全体を簡単に管理できるソフトウェアです。ネットワーク内でサポートされているすべ てのシスコデバイスを自動的に検出、監視、および設定します。

Cisco FindITネットワーク管理のポート管理機能は、スイッチポートを含むネットワーク内 の各デバイスのパネルビューを提供します。この機能を使用すると、トラフィックカウンタ を含むポートのステータスを表示できます。また、ポートの設定(速度/デュプレックス、 Power over Ethernet(PoE)設定、Energy Efficient Ethernet(EEE)、仮想ローカルエリアネッ トワーク(VLAN)など)を変更することもできます。 このページでは、Smartportをサポート するデバイスのポートのSmartportsロールを表示および設定することもできます。検索ボッ クスを使用して、表示されるデバイスを制限することもできます。デバイス名、製品ID、ま たはシリアル番号のすべてまたは一部を入力して、目的のデバイスを検索できます。

ポート管理には、デバイスの2つの異なるビューがあります。

- Physical:このビューでは、物理層のステータスを確認し、ポートの設定を変更できます。 速度、デュプレックス、フロー制御、EEE、PoE、およびVLANの設定を表示または変更でき ます。各ポートには緑色のLEDが表示され、接続されたデバイスに電力が供給されているこ とを示す黄色のLEDが表示されます。
- Smartports:このビューでは、現在のSmartportsロールを表示し、各ポートのロールを変更 できます。各ポートは、現在のロールを示すアイコンでオーバーレイされます。

このドキュメントの目的は、Cisco FindITネットワークプローブのポート管理機能を使用し て、デバイスのスイッチポートを表示および設定する方法を示すことです。

# スイッチポートの表示と設定 Ī

## 物理ビューでのスイッチポートの表示と設定

ステップ1:FindITネットワークプローブの管理GUIにログインし、[Port Management]を選択 します。

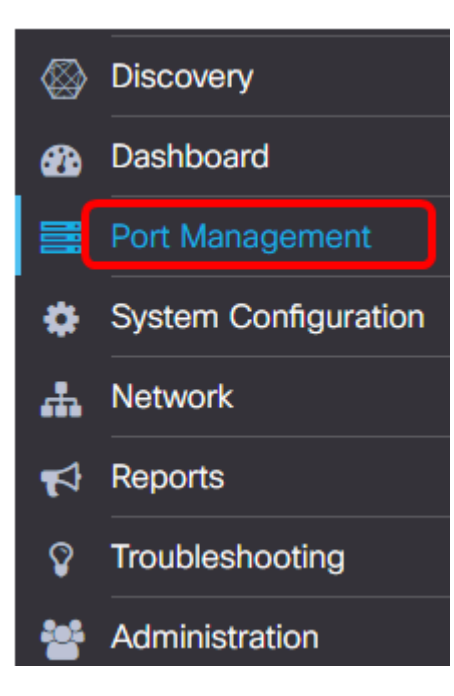

このページには、ネットワーク内のデバイスの前面パネルが表示されます。このパネルには 、Physicalビューにスイッチポートがあります。

ステップ2:確認または設定するポートをクリックします。

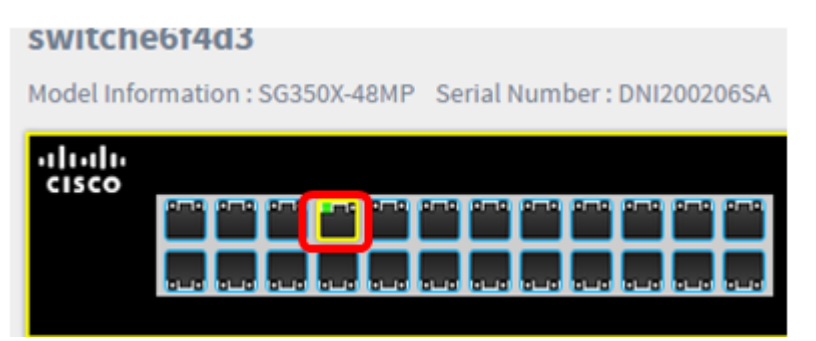

注:特定のポートに関するすべての情報(現在の設定、ステータス、トラフィックカウンタ 、VLANなど)が表示されます。

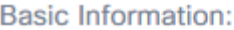

Status : Connected MAC Address: 40:A6:E8:E6:F4:DA GigabitEthernet: 1/0/7 Duplex: full Auto Negotiate : yes Speed: 1000 Power Class : 3 Power Allocated(mW) : 30000 Power Usage(mW) : 3100 Bytes Received : 699854 Bytes Sent : 176705102 Pkts Sent: 576210 Pkts Received: 2826 Native VLAN : **CONTRACT** 

注:この例では、ギガビットイーサネット1/0/7が選択されています。

ステップ3:ページの右下の[Actions]をクリックします。

注:設定する設定に応じて、次の手順はすべてオプションです。

Basic Information

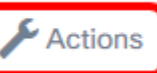

ステップ4:[Speed/Duplex(速度/デュプレックス)]ドロップダウンリストをクリックして、 優先する速度とデュプレックスを選択します。次のオプションがあります。

- 自動ネゴシエーション:デバイスが、速度とデュプレックスの機能に関する情報をリンク経 由で自動的に交換できるようにします。
- 10M/半二重:固定の10 Mbpsと半二重に速度を設定します
- 10M/全二重:固定の10 Mbpsと全二重に速度を設定します
- 100M/半二重:固定の100 Mbpsと半二重に速度を設定します
- 100M/全二重:固定の100 Mbpsと全二重に速度を設定します
- 1G/全二重:固定1 Gbpsと全二重に速度を設定します

注:この例では、[10M/全二重]が選択されています。

Actions:

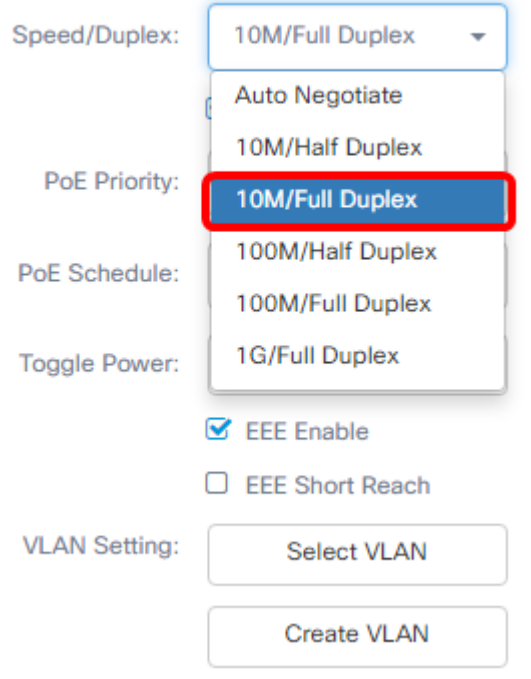

### PoE設定の設定

**Device Action:** 

ステップ5:[PoE Enable]チェックボックスをオンにしてPoEを有効にし、次のPoE設定を行 います。

- [PoEプライオリティ(PoE Priority)]:プライオリティ番号に応じて、デバイス上の他のポート よりも先に電力を供給する特定のポートのプライオリティを設定します。
- [PoEスケジュール(PoE Schedule)]:PoEポートをシャットダウンして電源をオンにして、エネ ルギーを節約するスケジュールを設定します。

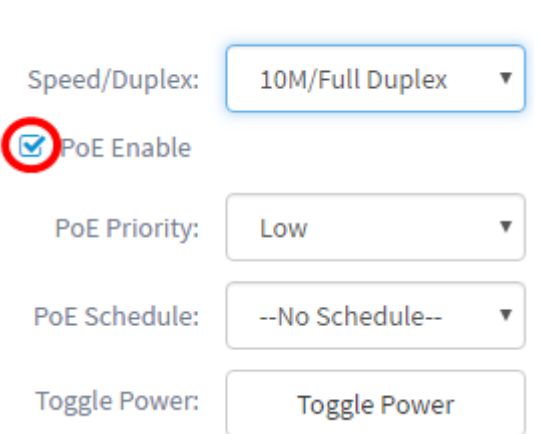

注:この機能はデフォルトで有効になっています。

ステップ6:[PoE Priority]ドロップダウンリストをクリックして、[PoE Priority]を選択します 。次のオプションがあります。

- Critical:このプライオリティクラスは常に電力を受け取ります。すべてのポートに電力が供 給されない場合、このクラスで割り当てられたポートが優先順位付けされます。
- [高(High)]:すべてのクリティカル優先ポートが電力を受け取っている場合にのみ、電力を受 け取ります。

## • [低(Low)]: すべてのクリティカル優先ポートと高優先ポートが電力を受け取っている場合に のみ、電力を受け取ります。

Actions:

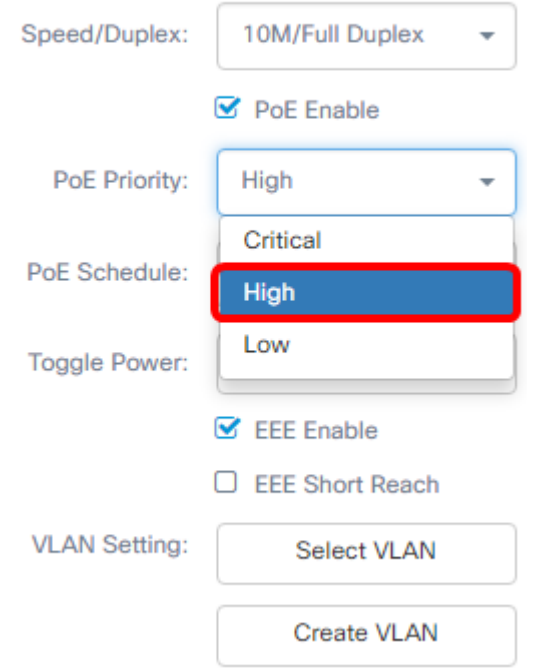

注:この例では、[High]が選択されています。

ステップ7:[PoE Schedule]ドロップダウンリストをクリックして、PoEスケジュールを設定 します。

**Device Action:** 

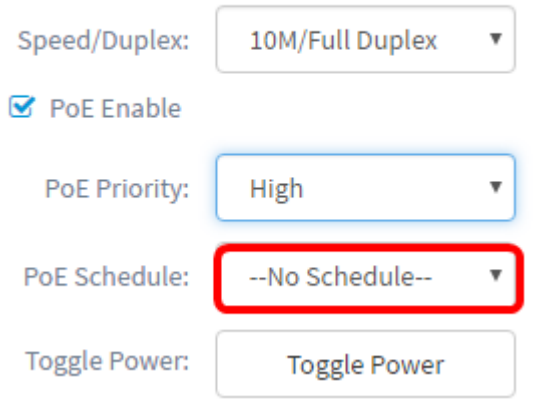

## EEEの有効化

ステップ8:[EEE Enable]チェックボックスをオンにしてEEEを有効にします。これにより、 ネットワーク内のデータが少ない時間帯の消費電力を削減できます。

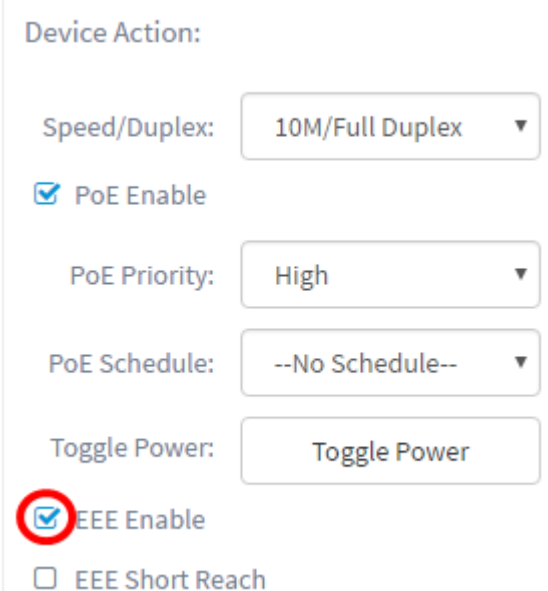

ステップ9:[EEE Short Reach]チェ**ックボック**スをオンにして、EEE Short Reachを有効にし ます。このメカニズムを使用すると、リンクを正常に処理できる電力よりも少ない電力で実 行できます。これは、伝送可能な電力の制限がある一部の着脱可能モジュールの制限が通常 の電力よりも少ないため、主にギガビットイーサネットリンクで使用されたため、ギガビッ トリンクの電力を削減する必要がありました。このモードは、スイッチにギガビットイーサ ネットポートがある場合にのみ可能です。

注:短距離を有効にする場合は、EEEモードを無効にする必要があります。

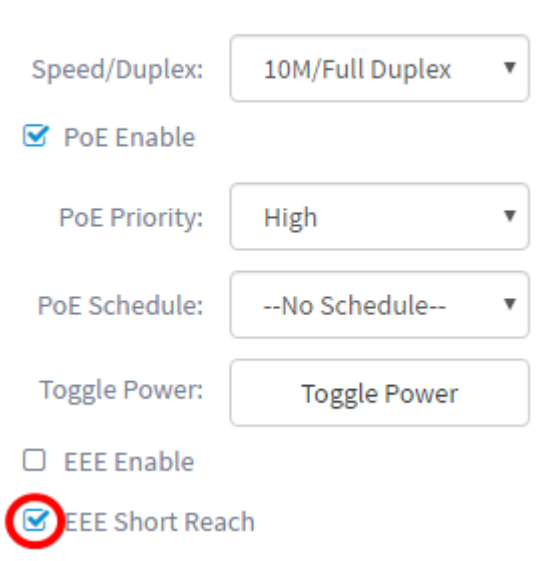

### VLANの設定

**Device Action:** 

ステップ10:[VLAN Setting]で、[Select VLAN]ボタンをクリックして既存のVLANからネイテ ィブVLANまたはアクセスVLANを割り当てるか、または[Create VLAN]ボタンをクリックし て新しいVLANをを作成します。この例では、[Create VLAN]が選択されています。

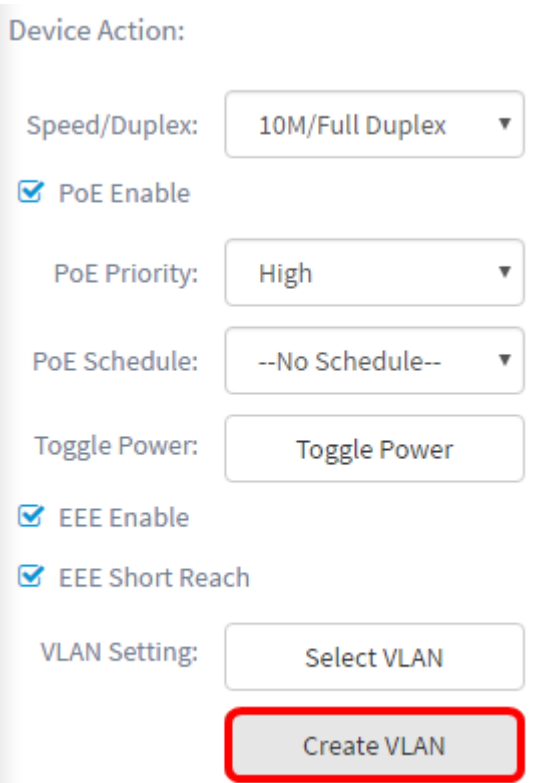

ステップ11:[VLAN ID]フィールドにVLAN IDを入力します。

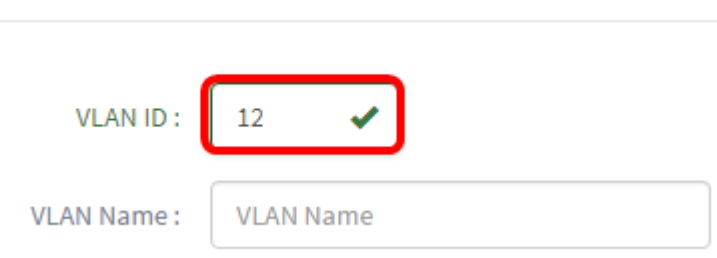

注:この例では、使用されているVLAN IDは12です。

ステップ12:[VLAN Name]フィールドにVLAN名を入力します。

Create VLANS

**Create VLANS** 

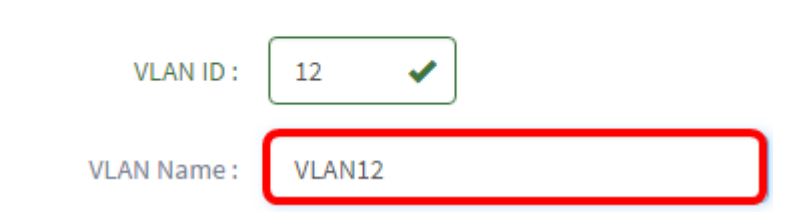

注:この例では、VLAN12が使用されています。

ステップ13:オプションボタンをクリックして、VLANを作成するデバイスを選択します。

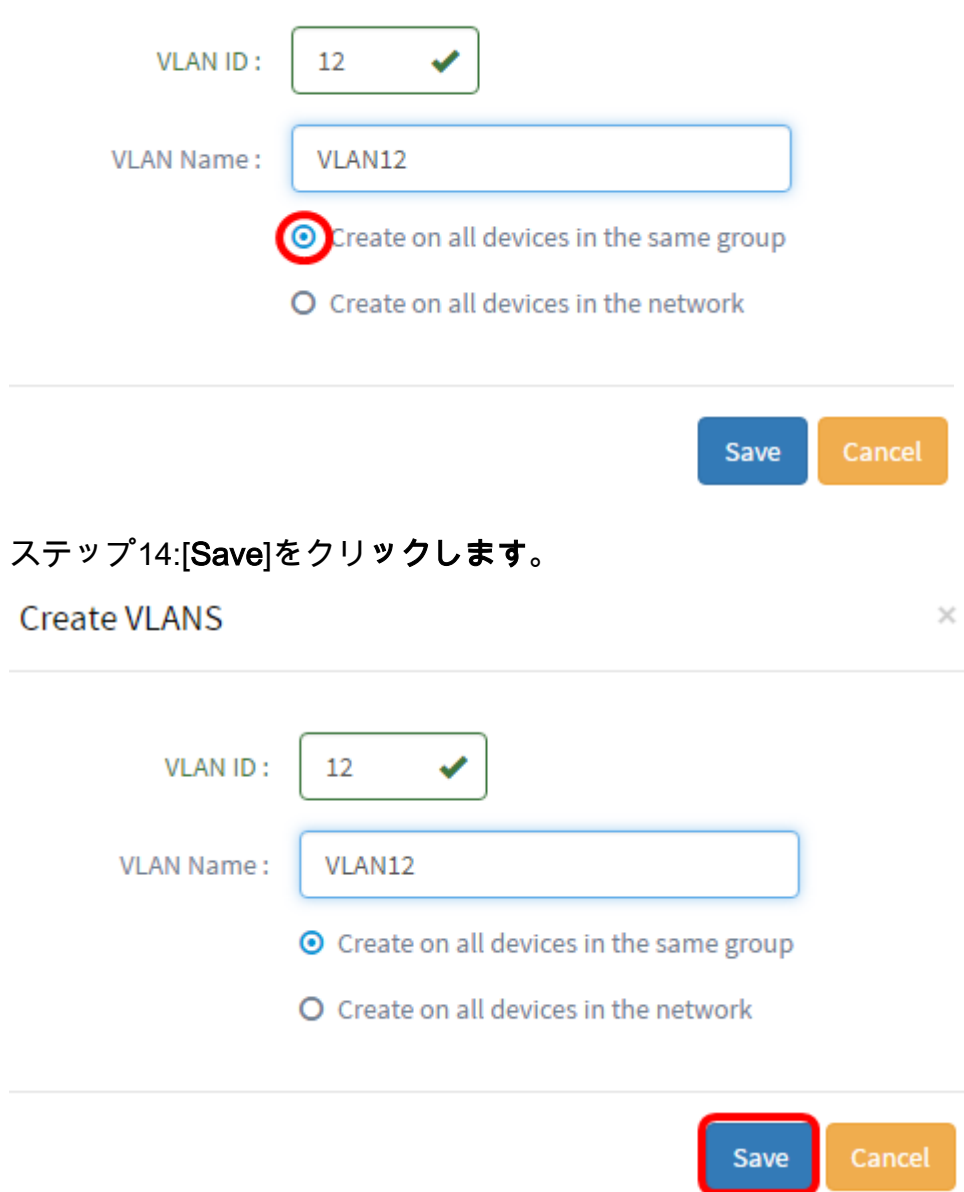

# Smartports Viewでのスイッチポートの表示と設定

ステップ1:FindITネットワークプローブの管理GUIにログインし、[Port Management]を選択 します。

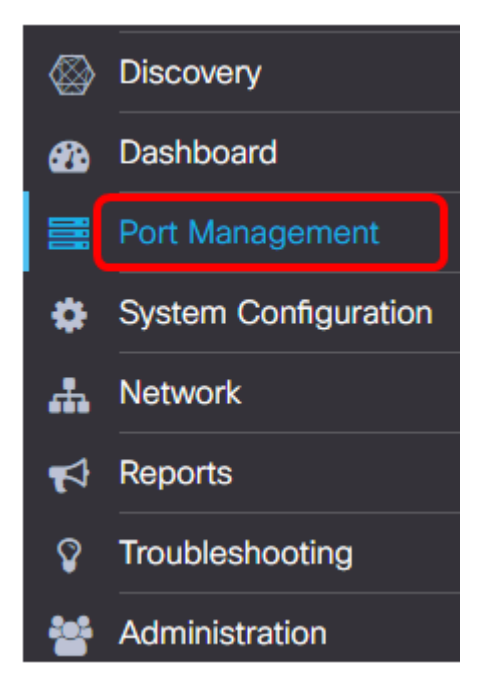

ステップ2:[Smartports]タブをクリックします。

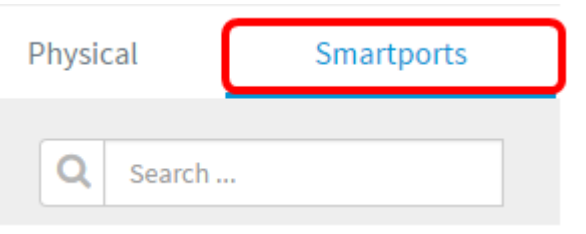

ステップ3:確認または設定する特定のポートをクリックします。

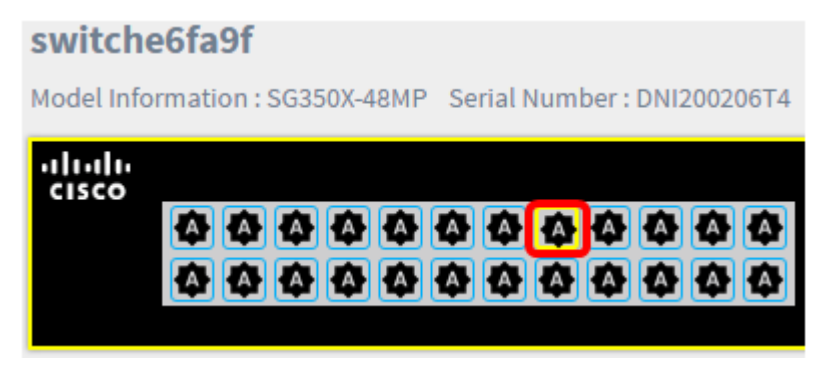

注:この例では、ギガビットイーサネット1/0/8が選択されています。

基本情報パネルが表示され、現在のロールやメソッドなど、Smartportに関する情報が表示 されます。

gi1/0/8 Ę Site Information: Port:  $gi1/0/8$ Type: Default Method: Auto Smartport

ステップ4:ページの右下の[Actions]をクリックします。

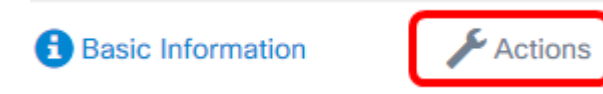

ステップ5:表示されたアイコンからアクションを選択します。

Actions:

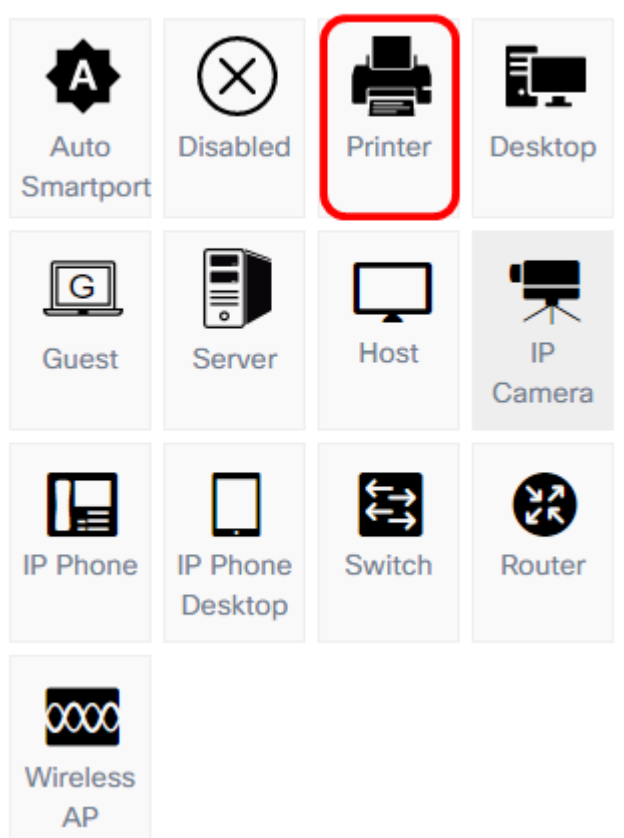

- Auto Smartport:ポートをAuto SmartPortとして割り当てます。
- Disabled:ポートを無効にします。
- [プリンタ(Printer)]:ポートがプリンタに接続していることを簡単に識別するために、プリン タアイコンをポートに割り当てます。
- [Desktop]:ポートがデスクトップに接続していることを簡単に識別できるように、ポートに デスクトップアイコンを割り当てます。
- [Guest]:ポートにゲストアイコンを割り当て、ポートがゲスト用であることを簡単に識別し ます。
- [サーバ(Server)]:ポートがサーバに接続していることを簡単に識別するために、ポートにサ ーバアイコンを割り当てます。
- [ホスト(Host)]:ホストのアイコンをポートに割り当て、ポートがホストコンピュータに接続 していることを簡単に識別します。
- IPカメラ:ポートがIPカメラに接続していることを簡単に識別するために、ポートにIPカメ ラアイコンを割り当てます。
- [IP Phone]:ポートがIP Phoneに接続していることを簡単に識別するために、ポートにIP Phoneアイコンを割り当てます。
- [IP Phone Desktop]:ポートがIP Phoneデスクトップに接続していることを簡単に識別でき るように、IP Phone Desktopアイコンをポートに割り当てます。
- Switch:ポートがスイッチに接続していることを簡単に識別できるように、ポートにスイッ チアイコンを割り当てます。
- Router:ポートがルータに接続していることを簡単に識別するために、ポートにルータアイ コンを割り当てます。
- [Wireless AP]:ポートがワイヤレスアクセスポイント(WAP)に接続していることを簡単に識 別するために、ポートにワイヤレスAPアイコンを割り当てます。

注:この例では、[Printer]が選択されています。

### これで、ポートがプリンタアイコンでオーバーレイされます。

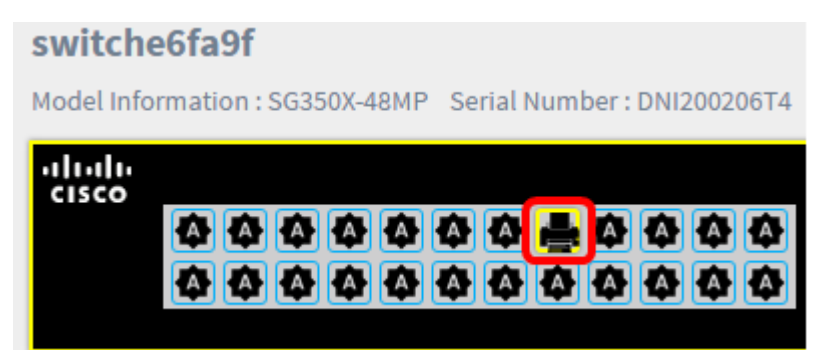

これで、Cisco FindIT Network Probeのポート管理を通じてスイッチポートを正しく設定で きました。